a de la cuba de la construcción de la construcción

**At this screen you will type in the information needed to change your password.**

**Old password**: Use your existing or assigned password **New password:**

*See criteria below*

## **EXAMPLE:** #1dogSparky

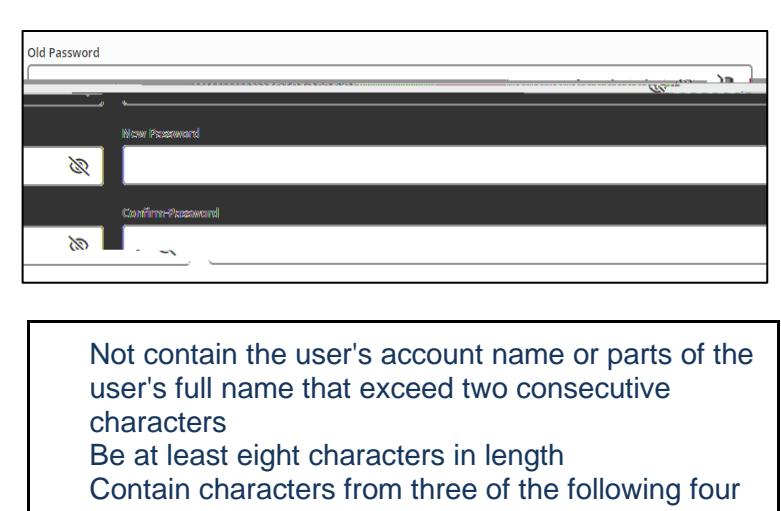

categories: English uppercase characters (A through Z) English lowercase characters (a through z) Base 10 digits (0 through 9) Non-alphabetic characters (for example, !, \$, #, %)

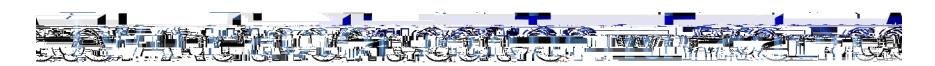

For added security we would like you to enable Two Factor Authentication. Click on the **'Security'** tab at the top.

Click the **'Enable Two-Factor Auth for Sign-In'** and toggle the switch to enable. Then click 'Configure' at the bottom to select a picture you would like to use as your second verification method to login. Once you have done that you can just X out of the screen in the upper right corner.

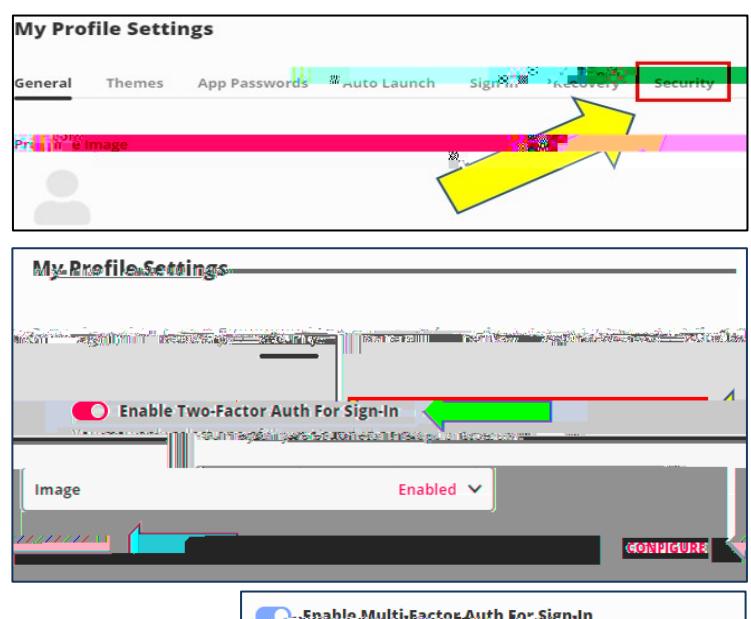

## **You have 3 options:**

**Mobile SMS –** You receive a text with the code **Image –** Select an image you like and use as your 2 factor authentication.

Mobile Authenticator – this is not an option and is disabled by default.

You may only select one of the options below. **Mobile SMS** Enabled V **Mobile SMS** Image **Mobile Authenticator** 

**Contact the Technology Help Desk if you have any questions or need assistance by emailing, help@d230.org or calling 708-745-5259.**